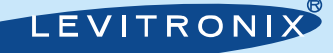

*Instructions for Use of LEVIFLOW® LFS-SU Flowsensors www.levitronix.com*

*Technical Support: Levitronix*

*Technical Service Department*

*Technoparkstr. 1, CH-8005 Zurich, Switzerland*

**1 Description and Preparation**

#### **1.1 Description**

The *LEVIFLOW® LFS-SU* flowsensors are designed for non-invasive flow measurements in single-use applications of the Life Science industries. The wetted materials of the sensors are made out of biocompatible polypropylene (FDA, USP-VI, BSE/TSE and Animal free), which can be gamma sterilized.

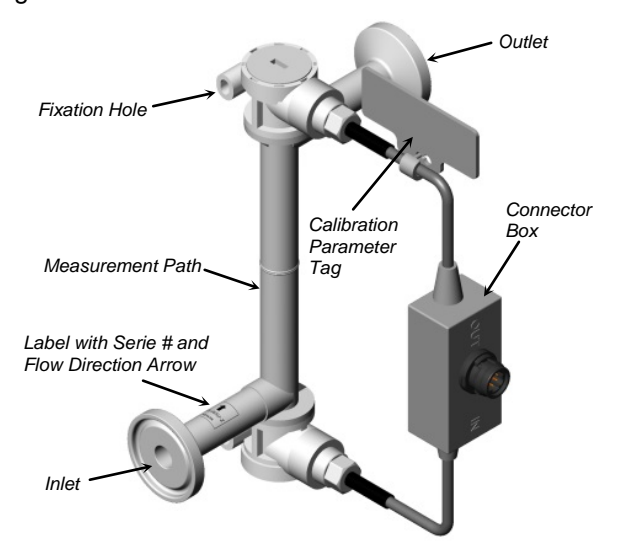

*Figure 1: Single-use flowsensor (example LFS-06SU)*

Before using the flowsensor make yourself familiar with the following instructions.

#### **1.2 Inspection Prior to Use**

The flowsensor should be inspected prior to use for any damage. Do not use the flowsensor if any damage is found. Contact *Levitronix®* regarding return of any suspected flowsensor.

#### **1.3 Traceability for Troubleshooting**

For full traceability of the flowsensor the serial number located on the sensor body (see *Figure 1*) shall be used. The serial number is also printed on the biocompatibility declaration and the calibration sheet delivered with each sensor.

# **1.4 Levitronix® Configuration Software**

For sensor parameter setting and calibration parameter transfer to the converter (not necessary for sensors with a parameter chip) the *Levitronix® Configuration Software* with version *V1.30* or newer is needed. For details regarding installation of software and establishing RS485 connection consult the *LEVIFLOW® Configuration Software* manual (see Doc# *PL-4501-00)*.

#### *Phone for US: 888-569 07 18 Phone for outside US: +1 888-569 07 18 E-Mail: [support@levitronix.com](mailto:support@levitronix.com)*

# **2 General Warnings and Cautions**

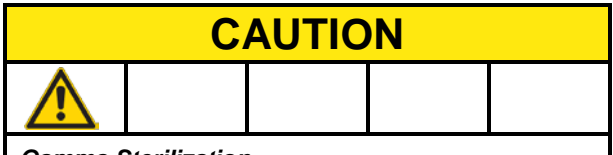

### *Gamma Sterilization*

*The LFS-SU flowsensors have been tested to be robust against gamma radiation with a dose up to 40 kGy.*

*Handle the flowsensors with care, especially after gamma radiation with doses above 25 kGy, since the radiation exposure decreases the flexibility of the flowsensor material.*

# **3 Procedure for Installation**

# **3.1 Mechanical/Electrical Installation**

Connect the sensor to the converter together with the relevant adaptor cables. Take specific care about the flow direction indicated with the arrow on the flow sensor (see *Figure 1*). For details about mechanical and electrical installation and design of an adequate hydraulic circuit, consult the user manual (Doc# *PL-4509-00*).

# **3.2 Setting of Sensor Type Parameters**

The sensor type (or size) specific parameters can be set or updated on the converter at the first installation or whenever the sensor type is changed.

*Note: Sensors which are labeled with "Type: PC" on the calibration tag have an integrated parameter chip and parameters are transferred automatically to the converter.*

Start the *LEVIFLOW® Configuration Software* and open the "*Parameter Settings*" menu (*[Figure 2](#page-1-0)*). Make sure that "*Sensor Size"*, "*Full Scale"*, "*Kinem. Viscosity"* and "*Liquid Temperature*" are set to the values designated for the used sensor type. *[Table 1](#page-0-0)* table shows the standard values. For other configuration consult the specific sensor specification.

| <b>Sensor</b><br>Type | <b>Full Scale</b><br>[L/min] | Kinem.<br><b>Viscosity</b><br>[cst] | Liquid<br><b>Temperature</b><br>[°C] |
|-----------------------|------------------------------|-------------------------------------|--------------------------------------|
| LFS-03SU              | 0.800                        |                                     | 20                                   |
| LFS-06SU              | 8.000                        |                                     | 20                                   |
| LFS-10SU              | 20.000                       |                                     | 20                                   |
| LFS-15SU              | 50.000                       |                                     | 20                                   |
| LFS-20SU              | 80.000                       |                                     | 20                                   |

<span id="page-0-0"></span>*Table 1: Standard sensor type parameters*

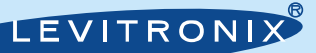

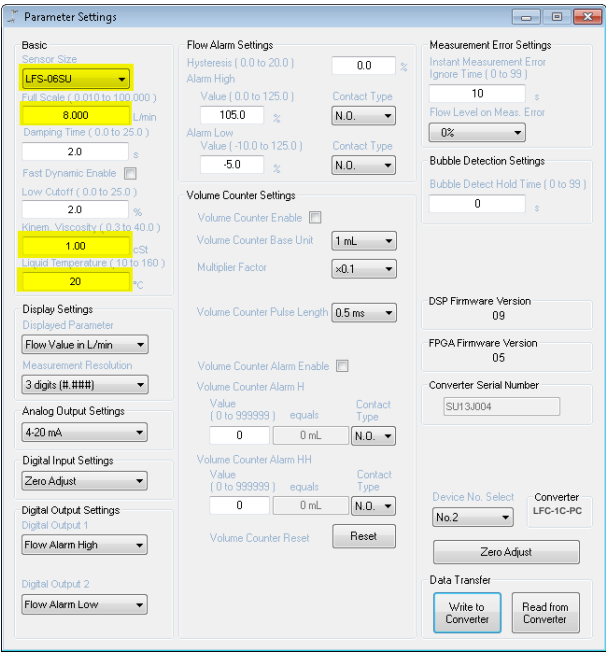

<span id="page-1-0"></span>*Figure 2: "Parameter Settings" menu of configuration software (Example for LFS-06SU)*

# **3.3 Transfer of Basic Calibration Values**

Next step is to transfer the calibration values. These values are available on the sensor tag or on the calibration sheet delivered with each sensor. Open the menu "*Basic Calibration*" of the configuration software (see *[Figure 3](#page-1-1)*). Update the "*K Factor*" and the 5 "*Calibration Values*".

Store the settings to the converter by using the "*Write to Converter*" button.

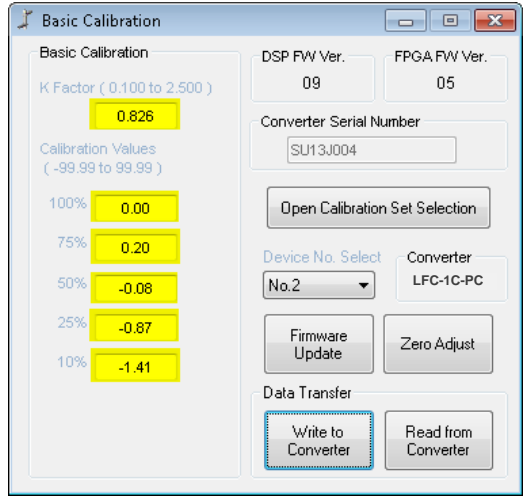

<span id="page-1-1"></span>*Figure 3: "Basic Calibration" menu of configuration software*

# **3.4 Transfer of Linearizer Values**

In some cases (for example for the *LFS-03SU*) additional linearizer values are defined to increase accuracy. These values are available on the backside of calibration parameter tag or on the calibration sheet delivered with each sensor. Open the "*Linearizer*" menu (see *[Figure](#page-1-2) 4*) of the configuration software and transfer the linearizer values.

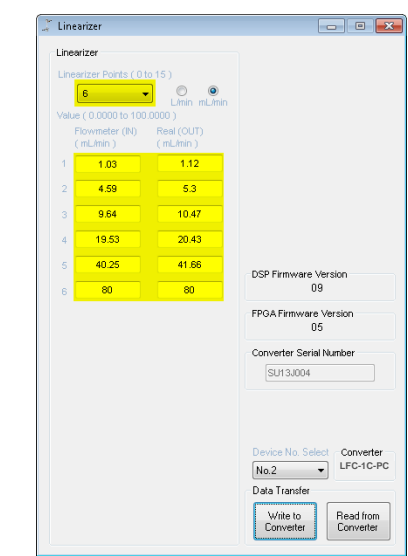

<span id="page-1-2"></span>*Figure 4: "Linearizer" menu of configuration software (Settings for example with LFS-03SU)*

If no linearizer values are defined on the backside of the calibration parameter tag (for example for *LFS-06SU* and *LFS-20SU*), write "0" linearizer points to the "*Linearizer Points*" item (see *[Figure 5](#page-1-3)*).

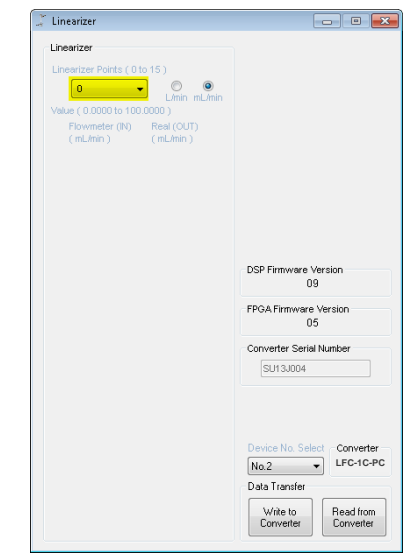

*Figure 5: "Linearizer" menu of configuration software (Setting for no linearizer values)*

<span id="page-1-3"></span>Store the settings to the converter by using the "*Write to Converter*" button.